# 2 EMPLOYER USER GUIDE

| Getting Started                  | 2  |
|----------------------------------|----|
| Receive Your Password and Log In |    |
| My Control Panel                 | 4  |
| Post a New Job                   | 6  |
| Review Student Applications      | 10 |
| Contact Applicants               | 11 |
| Hire a Student                   | 12 |
| Edit a Job                       | 15 |
| Manage a Job                     | 16 |
| Update Job Status                | 16 |
| Delete a Job                     | 17 |
| Manage an Online Application     | 17 |

# Getting Started

The Work Study Office is pleased to announce the arrival of new Web services to help employers and students in the job posting and hiring process. With this new tool, you will be able to post jobs, review applications, and complete the hiring process – all online. In the near future we will be adding the feature that will allow you to submit all timesheets via the web. Students will also have powerful capabilities to search for jobs, receive email about new openings, and apply for positions.

- Features for Employers
  - *Post jobs*: build online applications; quickly add multiple positions for the same job; designate multiple University employees to manage a job; submit a job posting for admin review
  - *Review applications:* receive notification of applications by email and review online; keep all apps in a central location and manage with preview and notes functions; email students
  - *Hire students online*: submit job hiring requests; process University hiring paperwork online
  - Manage old jobs: store lists of students interested in job postings; save job postings for re-use
- Features for Students
  - *Search for jobs*: use any number of different criteria to find jobs; receive automated email when preferred jobs become available; review a history of job postings and hiring to get a better understanding of the University's student employment needs
  - *Apply online:* enter information and instantly submit it to prospective employers

These new services use a Web interface and are designed, like other Web sites, to be self-explanatory. Additional help on each Web page can be accessed by clicking these icons:

The instructions contained in this document will explain step-by-step both the process of posting jobs and hiring, as well as the software itself. Please do not hesitate to e-mail any questions to StudentEmployment@neu.edu.

To begin using the Web site, type the following address into your Internet browser's address bar.

https://studentemployment.neu.edu/

# Receive Your Password and Log In

The Work Study Office has already established an account that will allow you to use the employer functions of the Web site. **The system will not work properly unless you use this account.** Follow the instructions below to access the Web site and receive your account password.

**1** ▶ Point your browser to <u>https://studentemployment.neu.edu</u>

Information for Employers

- **2** ► Click <u>Information for Employers</u> from the left-side navigation bar.
- **3** ► Click <u>Log in</u> from the left-side navigation bar. The following screen will display.

| Please Log In! |  |
|----------------|--|
| Email Address  |  |
| Password       |  |
| Log in         |  |
|                |  |

Don't have a password? Request permission to list jobs by clicking here.

Help! I forgot my password! (If so, click here).

**4** ► Do **not** try to enter an email address and password. Instead, below the gray box, click <u>Here</u> next to the line that reads "Help! I forgot my password!" The following screen will display:

| If you forgot your password      |
|----------------------------------|
| Please enter your email address: |
|                                  |
| Submit                           |

**5** • Enter your Northeastern email address. Your password will be emailed to you.

If you enter your email address and the system does not recognize you as a user, please double check that you are using your University-issued address, be sure that you have entered it correctly, and if that fails, please contact the Work Study Office.

 6 ➤ Once you have received your password, click Log in again from the left-side navigation bar. You will be presented with the login screen shown above. Enter your email address, password, and click Log in.

In order to access any employer function of the Web site, you must always log in first. Once you have logged in, you will not have to log in again unless you close your browser window, click <u>Log out</u> from the left-side navigation bar, or have not used the Web site for over 20 minutes.

All of the following directions assume that you are logged in first.

# My Control Panel

Once you have logged in, you can access *My Control Panel*. On this page you can perform nearly all tasks related to your jobs.

 Image: Second system
 Image: Second system

 Image: Second system
 Image: Second system

 Image: Second system
 Image: Second system

 Image: Second system
 Image: Second system

 Image: Second system
 Image: Second system

 Image: Second system
 Image: Second system

 Image: Second system
 Image: Second system

 Image: Second system
 Image: Second system

 Image: Second system
 Image: Second system

 Image: Second system
 Image: Second system

 Image: Second system
 Image: Second system

 Image: Second system
 Image: Second system

 Image: Second system
 Image: Second system

 Image: Second system
 Image: Second system

 Image: Second system
 Image: Second system

 Image: Second system
 Image: Second system

 Image: Second system
 Image: Second system

 Image: Second system
 Image: Second system

 Image: Second system
 Image: Second system

 Image: Second system
 Image: Second system

 Image: Second system
 Image: Second system

 Image: Second system
 Image: Second system

 Image: Second

# Add a new job for Biology

| Ref#<br>313 | Office Assistant I             | <u>Edit</u><br>Job | <u>Manage</u><br>Job | View Applicants (0) | <u>Hire a</u><br>student | Listed:<br>5/10/2004 |
|-------------|--------------------------------|--------------------|----------------------|---------------------|--------------------------|----------------------|
| Ref#<br>314 | Undergraduate Lab<br>Assistant | <u>Edit</u><br>Job | <u>Manage</u><br>Job | View Applicants (0) | <u>Hire a</u><br>student | Listed:<br>5/10/2004 |

### :: Review Mode Jobs

No jobs are currently in review mode.

### :: Jobs in Storage

No jobs are currently in storage.

If you are assigned to more than one employer, you can select the employer for which you would like to see jobs from the *Filter Employers* drop-down menu at the top of the screen. If you are assigned to only one employer, you will simply see the name of the employer for which you are assigned. The current user shown above, Joe Q Schmo, is assigned to multiple employers and has selected to see his jobs in the Biology department.

Next to the *Filter Employers* drop-down, you can also select whether to view only "*My*" *Jobs* or all jobs within the selected employer(s). "*My*" *Jobs* only displays jobs for which you are the primary contact. Otherwise, you can select to have all jobs for the selected employer shown.

**Some** users who manage a lot of jobs may also see the *Choose Jobs to View* options on their screen.

| View Listed Jobs (Jobs: 4) < <u>&lt;</u> ?»      |
|--------------------------------------------------|
| 🗌 View Jobs Pending Approval (Jobs: 0) «?»       |
| 🗌 View Jobs in Review Mode (Jobs: 5) «?»         |
| 🔲 View Jobs in Storage Mode (Jobs: 0) <u>«?»</u> |

Click one of the boxes next to the jobs you wish to display. Depending on the number of jobs to be displayed, the software may take a few seconds before it reloads your page.

### Listed, Pending Approval, Review, and Storage...

### What do all these terms mean?

Jobs listed in the control panel may have their status defined in one of four different ways:

- *Listed* The job has been approved by an administrator and is currently posted among the list of available jobs. Students may search and apply for this job. Any change made to the job must be submitted for approval.
- *Pending Approval* The job has been submitted for approval to an administrator. The primary and secondary contacts will be notified once it is approved and its status changed to *Listed*. Any change made to the job prior to its approval must be resubmitted to an administrator.
- *Review* The job is temporarily de-listed from the Web site, and students may no longer apply for it. The associated applications, however, are still available for review and hiring. For example, move a job into *Review* mode once you are satisfied with the applications received and do not want to receive any more, but still want time to review them before hiring. A job in *Review* mode may be re-posted, though changes must be resubmitted for approval.
- *Storage* The job is de-listed from the Web site and any associated applications are deleted. Details of the job posting are saved. A job is typically moved into *Storage* after hiring is completed and a job is closed. A job in *Storage* may be re-posted with approval from an administrator a good way to save time, for instance, if the same job is posted each semester.

# Post a New Job

Posting a new job is a three-step process. First you create the job profile, then edit the job's application if desired (based on Northeastern's standard application), and finally, submit the job for approval and posting. The Web site will walk you through each one of these steps.

To post a job, follow these directions:

**1** ▶ From *My Control Panel*, click <u>Add a new job for [Employer Name]</u>. The Job Profile form will open for you.

**NOTE:** If you are assigned to more than one employer, you must first select an employer from the *Filter Employer* pull-down menu, and then the <u>Add a job</u> link will appear. If you are assigned to only one employer, this link will already be visible.

**2** ► Complete the *Job Profile*. Examples of the form and descriptions of the form fields are provided below.

| Category – Pick a category                                                                                       |                                                                                                    |                                      |
|----------------------------------------------------------------------------------------------------|----------------------------------------------------------------------------------------------------|--------------------------------------|
| that best describes the type<br>of job you are posting.                                                          | Category <u>«?»</u><br>Please select the category<br>which best describes the job.                                                     | Choose one                           |
| Students search for jobs by category.                                                                            | <b>Job Title</b><br>Example: Student Worker                                                                                            |                                      |
| <i>Job Title</i> – Give a specific job title, e.g. "Beaker Cleaner."                                             | Describe the job                                                                                                    |                                      |
| Describe the Job – Describe                                                                                      |                                                                                                    |                                      |
| the job and set proper<br>expectations for the work you<br>intend for the student.                               | Requirements for the<br>job                                                                                                    |                                      |
| Requirements for the Job –<br>List any skills that the student                                                   |                                                                                                    |                                      |
| must have. For instance, if                                                                                      | Number of Available<br>Openings                                                                                                    | <u></u>                              |
| you need a student that can type at least 30 words per                                                           | Hours per Week                                                                                                    | 10.0 💙 to Same 💙                     |
| min, note that here.                                                                                             | Start Date<br>Please enter either an exact<br>date in the form mm/dd/yy or a<br>brief description (i.e., "ASAP").                      |                                      |
| Number of Available<br>Openings – Indicate the<br>number of openings available<br>for this job. This number will | End Date<br>Please enter either an exact<br>date in the form mm/dd/yy or a<br>brief description (i.e., "At<br>completion of project"). |                                      |
| decrease automatically as                                                                                        | Time Frame                                                                                                    | Choose one 💌                         |
| you hire students.                                                                                               |                                                                                                    | [screen shot continued on next page] |

Hours per Week – Indicate how many hours per week you expect the student to work. If you are flexible, fill in a range of hours you need help.

*Start/End Date/Timeframe* – Indicate to students when you need help. Start/End Date provides specificity for the timeframe selected and may be actual dates or strings of text, like "ASAP." Students search by timeframe.

### **2** ► (continued)

Wage - Select a wage that is most appropriate to the job. If you have questions or concerns about the wage, select Unknown and leave a note for the administrator in the open text box.

Primary Contact Person -Select yourself as the contact person unless you are posting the job for someone else. The primary contact person will be responsible for managing the job and will receive email about the position from administrators and students who apply online. If you do not see your primary contact person listed in the dropdown menu, then s/he is not a registered user of the system and/or is not affiliated with the current department.

Secondary Contact Person -If there are other people in your department whom students may contact if they have questions about the job, indicate so here by selecting one or more names and Adding them to the list. Secondary contact people will also receive notification email if a student applies to the job online.

Phone/Fax/Email/Location -Enter this information only if you would like it to be available to students.

Collect online applications -This system is designed to take advantage of online applications. If you choose not to accept online applications, instruct students how to apply, e.g. "To apply, contact me@neu.edu."

**3** ► Click *Submit*. The *Review Job Application* page will load.

Please select the classification which best describes the job you are posting.

#### Unknown, \$0.00/hour.

Pay Rate Unknown. Let Student Employment decide. [Click here for more information]

Level 1, \$7.25/hour. Positions include routine, often repetitive, job duties normally requiring little or no particular skills or prior experience. Duties are assigned on a daily or task basis within specific guidelines and procedures. [Click here for more information]

#### Level 2, \$7.50/hour.

Positions include routine and some non-routine duties requiring basic office and business skills and limited experience. Duties are performed within defined guidelines. Click here for more information

#### Level 3, \$7.75/hour.

Positions include non-routine, specific duties integral to the operation of a unit requiring specialized office and business skills and specific experience. Duties are assigned within general guidelines requiring setting priorities and the exercise of judgment. [Click here for more information]

#### Level 4, \$9.25/hour.

Positions include non-routine duties and some project responsibility requiring the interpretation of information and the application of previously acquired skills and experience. Duties are assigned within broad guidelines requiring independent action and the exercise of judgment. [Click here for more information]

#### Choose One:

- 💿 Unknown, \$0.00/hour 🔾 Level 1, \$7.25/hour 🔾 Level 2, \$7.50/hour 🔾 Level 3, \$7.75/hour
- 🔾 Level 4, \$9.25/hour

If you chose the "Unknown" option, please explain why you feel the position does not fit into one of Northeastern's four categories

|                                                                                                    | A                                                                                                    |  |  |
|----------------------------------------------------------------------------------------------------|----------------------------------------------------------------------------------------------------|--|--|
|                                                                                                    |                                                                                                    |  |  |
|                                                                                                    |                                                                                                    |  |  |
|                                                                                                    |                                                                                                    |  |  |
| Every job must have one primary con<br>any number of secondary contact peo                                                                                                    | tact person (the next question.) It may also have<br>ple.                                                                |  |  |
| Contact Person                                                                                                    | Choose one 💌                                                                                                    |  |  |
| Secondary Contact People <u>«?»</u>                                                                                                    | Available     Selected       Chad W. Billmyer     Add >>>       Joe Q Schmo     Add >>>       Kathy Brown     <<< Remove |  |  |
| Phone Number                                                                                                    |                                                                                                    |  |  |
| Fax Number                                                                                                    |                                                                                                    |  |  |
| Location where the work will take<br>place.<br>Example: CIT, or a street address.                                                                                                    |                                                                                                    |  |  |
| Collect On-line Applications?                                                                                                    | Do you wish to collect online applications for this job?<br>• Yes<br>• No                                                |  |  |
|                                                                                                    | Is this job JLD or not?                                                                                                  |  |  |
| JLD                                                                                                    | OYes                                                                                                    |  |  |
|                                                                                                    | ⊙ No                                                                                                    |  |  |
| If you selected *NO* to the above<br>question, please describe how<br>students should apply for the job<br>here.<br>If you selected 'Ves' to the above question, you<br>may skip this question. |                                                                                                    |  |  |
| Submit                                                                                                    |                                                                                                    |  |  |
|                                                                                                    |                                                                                                    |  |  |

**4** ► Review the job application, then click the <u>Finished</u> button at the top or bottom of the page.

NOTE: The Work Study Office requires that questions with gray backgrounds be asked of students (and those with red asterisks be answered).

| Pending Job Application - Biology - Beaker Cleaner                              |  |
|---------------------------------------------------------------------------------|--|
| if you are ready: 🚺 Click Here when finished                                    |  |
| Note:                                                                           |  |
| * Indicates questions which must be answered by the applicant,                  |  |
| A gray background indicates questions which must be asked on every application. |  |
| 1. First Name                                                                   |  |
| *                                                                               |  |
|                                                                                 |  |
| 2. Middle Name                                                                  |  |
|                                                                                 |  |
|                                                                                 |  |
|                                                                                 |  |
| 3. Last Name                                                                    |  |
| *                                                                               |  |
|                                                                                 |  |
| 4. Email Address                                                                |  |
| *                                                                               |  |
|                                                                                 |  |
| 5. What is your current grade level? (freshman, sophomore etc.)                 |  |
| ······································                                          |  |
|                                                                                 |  |
|                                                                                 |  |
| 6. List any and all skills you have to offer to an employer                     |  |
|                                                                                 |  |
| <b>N *</b>                                                                      |  |
|                                                                                 |  |
|                                                                                 |  |
| Insert: New Element: Single Line 🛛 🖌 Insert                                     |  |
|                                                                                 |  |
| Click Here when finished                                                        |  |

Depending on your permission level, you may be able to add questions, which will then be approved by the Work Study Office. To do so, select a type of question from the drop-down menu (located below the last question), then click <u>Insert</u>. The page will reload and you can then enter the question itself, along with a number of other options.

For multiple-choice questions, please note that *Options* should be a comma-separated list, as seen to the right.

| Insert Mu   | ltiple Choice                |
|-------------|------------------------------|
| Question    | What is your favorite color? |
| Options     | Blue,Red,Green               |
| Default     | Red                          |
| Description | Tell us about your style.    |
| Save C      | Cancel                       |

5 ► The final step in the job posting process confirms what will be done with your job after it is submitted. Answer the questions, then click <u>Click here to finish!</u> Explanations of the questions are provided below.

NOTE: Depending on your permission level, some of the following questions may not appear.

### Biology - Beaker Cleaner

Job.

Your job will have to be approved before it can be posted. Please choose an option.

| 1.   | When do you want the job to be reviewed for approval? As soon as possible       | ¥ |
|------|---------------------------------------------------------------------------------|---|
| 2.   | Do you want the job listed immediately after it is approved? Yes, immediately 💌 |   |
| з.   | Do you want JobMail to be sent when the job is listed? Yes, send JobMail 🛛 💌    |   |
| 4.   | For how many days do you want the job to be listed on the site? 1 week 💌        |   |
| When | all the above information looks correct Click here to finish!                   |   |

- *Question 1* (As Soon As Possible; Later) If *ASAP* is selected, the job will be submitted immediately to an administrator for approval. If *Later* is selected, the job will move into Review mode and not be seen by an administrator. Jobs moved into Review mode can later be submitted for approval and posting.
- *Question 2* (Immediately; Send to Storage) If *Immediately* is selected, the job will post once it is approved. If *Storage* is selected, the job will move into Storage after it is approved and can be posted later to the Web site without additional approval.
- *Question 3* (Yes; No) Students sign up for JobMail, and it automatically emails them when a job matching their interests is posted.
- Question 4 (XX Days/Weeks) The job may set to close automatically after a certain number of days. The maximum number of days that the job can remain open is 100, unless extended by you or an administrator. NOTE: Regardless of the number of days selected, you will be able to manually close the job at any time.
- **6** ► Your job has now been submitted for approval! You will receive notification about its status by email.

| The details of your           |                                                                                                    |                              |          |            |
|-------------------------------|----------------------------------------------------------------------------------------------------|------------------------------|----------|------------|
| job are accessible            | Choose Jobs t                                                                                                    | o View:                      |          |            |
| from My Control Panel,        | View Listed 3                                                                                                    | lobs (Jobs: 22) <u>«?»</u>   |          |            |
| under Jobs Pending            | View Jobs Pe                                                                                                    | ending Approval (Jobs: 1) e? | É.       |            |
| Approval. If you need         | <b></b>                                                                                                    |                              |          |            |
| to change details of          | :: Jobs wh                                                                                                    | ich are pending appr         | oval     |            |
| the job you have              | <b>Biology Dep</b>                                                                                                    | artment                      |          |            |
| 5 5                           | Ref# 698                                                                                                    | Beaker Cleaner               | Edit Job | Manage Job |
| submitted <b>before</b> it is | CONTRACTOR OF CONTRACTOR OF CO |                              |          |            |
| approved, you can do          |                                                                                                    |                              |          |            |
| so by selecting <u>Edit</u>   |                                                                                                    |                              |          |            |

# **Review Student Applications**

Now that you have posted a job for your department, you will receive email every time a student applies for your job. To view those applications, you can click the link in the email or you can log onto the Web site and go to *My Control Panel*.

**1** ► From *My Control Panel*, your currently listed jobs will display, indicating how many new and total applicants you have, similar to the screen below.

**NOTE:** Depending on how many jobs you manage, you may first have to choose *Currently Listed Jobs* from the *Choose Jobs to View* list, not shown here.

| :: CURRENTLY LISTED JOBS |                                |                    |                      |                                |                                 |                      |
|--------------------------|--------------------------------|--------------------|----------------------|--------------------------------|---------------------------------|----------------------|
| Ref#<br>1349             | Beaker Cleaner                 | <u>Edit</u><br>Job | <u>Manage</u><br>Job | View Applicants (2)<br>(2 New) | <u>Hire a</u><br><u>student</u> | Listed:<br>5/27/2004 |
| Ref#<br>313              | Office Assistant I             | <u>Edit</u><br>Job | <u>Manage</u><br>Job | <u>View Applicants (0)</u>     | <u>Hire a</u><br><u>student</u> | Listed:<br>5/10/2004 |
| Ref#<br>314              | Undergraduate Lab<br>Assistant | <u>Edit</u><br>Job | <u>Manage</u><br>Job | View Applicants (0)            | <u>Hire a</u><br><u>student</u> | Listed:<br>5/10/2004 |
|                          |                                |                    |                      | ·                              |                                 |                      |

2 ► Each row of the table provides functionality for one particular job. Click <u>View Applicants</u> next to the job for which you want to review applications, in this case "Beaker Cleaner." A new page will load, and a screen similar to the following will display:

E-mail Applicants: <u>Greeting</u> <u>Rejection</u>

| A | Applications |            |                  |                   |                      |                |             |             |               |
|---|--------------|------------|------------------|-------------------|----------------------|----------------|-------------|-------------|---------------|
|   |              | App Date   | <u>Last Name</u> | <u>First Name</u> | <u>E-mail</u>        | Preview        | View        | Hire        | $\rho$        |
| N | ew!          | 05-27-2004 | Squarepants      | Spongebob         | sbob@underwater.com  | <u>Preview</u> | <u>View</u> | <u>Hire</u> | $\mathcal{P}$ |
| N | ew!          | 05-27-2004 | Neutron          | Jimmy             | jimmy@spaceworld.com | <u>Preview</u> | <u>View</u> | <u>Hire</u> | P             |

- 3 ➤ Applications are initially displayed in descending order by date/time. New applications are designated by "New!" in the left-hand column. Click one of the column headings, such as *Last Name*, to change the display and organize the applications by that field. You can also flag applications for follow-up by clicking the clear flag (to change it yellow) next to that application.
- 4 ➤ Click either <u>Preview</u> or <u>View</u> next to the application you wish to review. Both links will display the application in exactly the same manner except that <u>Preview</u> will not eliminate the "New!" designation. This is to help you organize your applications, similar to the "Mark as Read" function in email programs.

After clicking <u>Preview</u>/<u>View</u>, the student's application will appear:

#### Return to Applications List Printer-Friendly Version

| 1. First Name<br>Spongebob                                                                           |  |
|----------------------------------------------------------------------------------------------------|--|
| 2. Middle Name                                                                                       |  |
| 3. Last Name<br>Squarepants                                                                          |  |
| 4. Email Address<br>sbob@underwater.com                                                              |  |
| <ol> <li>What is your current grade level? (freshman, sophomore etc.)<br/>Sophomore</li> </ol>       |  |
| <ol> <li>6. List any and all skills you have to offer to an employer<br/>Spongey fingers.</li> </ol> |  |
|                                                                                                    |  |

5 ► Review the student application, and if you would like to print a hard copy of it, click <u>Printer-Friendly Version</u>. (A new window will open from which you can print.)

# **Contact Applicants**

After you have viewed applications for your job, you can respond to students by email through this Web site. To do so, click <u>Greeting</u> or <u>Rejection</u>, located just above the table of applications. A new page will load, presenting you with a screen similar to this, explained below.

To – Place a check mark next to the names of the students you would like to email. By default, all students who have not already received email about this job are selected. If you would like to add students who did not apply online to the list of recipients, type a comma-separated list into the empty text box. If a student has previously been contacted through this system, that will be noted next to his/her name.

*From* – The system automatically fills in your email address; you may not change it. The email you compose here will appear to come from the *From* address.

*Subject* – The system provides a standard subject line, but you can edit it at will.

*Body* – The system provides a standard message based on what here you explored.

| Email   | Applicants - Greeting                                                                                                    |  |  |  |  |  |
|---------|----------------------------------------------------------------------------------------------------|--|--|--|--|--|
|         | Default: Applicants selected if not greeted or rejected.                                                                                         |  |  |  |  |  |
|         | Neutron, Jimmy [jimmy@spaceworld.com]                                                                                                    |  |  |  |  |  |
|         | Squarepants, Spongebob [sbob@underwater.com]                                                                                                    |  |  |  |  |  |
| То      | <b>Comma-separated list of other recipients' email addresses</b> (i.e., walk in candidates), if any.<br>Example: Joe@yahoo.com, Mary@hotmail.com |  |  |  |  |  |
|         |                                                                                                    |  |  |  |  |  |
|         |                                                                                                    |  |  |  |  |  |
|         |                                                                                                    |  |  |  |  |  |
| From    | michael@foresitesolutions.com                                                                                                    |  |  |  |  |  |
| Subject | Student Employment Job: Beaker Cleaner                                                                                                    |  |  |  |  |  |
|         | I am interested in meeting with you to discuss your interest in 📐 the Beaker Cleaner job opening in my department.                               |  |  |  |  |  |
| Body    | Please contact me at your earliest convenience so that we can set up a time to meet to discuss your interest.                                    |  |  |  |  |  |
|         |                                                                                                    |  |  |  |  |  |
| Send    | Cancel                                                                                                    |  |  |  |  |  |

whether you selected Greeting or Rejection, but you can edit it at will.

➤ Click <u>Send</u> when you have completed the form. A confirmation email, including a list of recipients and the body of your message, will be sent to the *From* address. Any delivery failure notices (due to bad email addresses, down servers, etc.) will be sent by the postmaster to the *From* address.

# Hire a Student

After you have finished interviewing for your job, you must begin the University hiring process through the Student Employment Web site. The Web site allows you to hire students who have applied either online or in person and establish them within the time sheet system. (please note, students must enter the system at lease once before they will be activated allowing you to hire them.)

- **1** ► To begin the process, click <u>Hire a Student</u> from any number of locations:
  - My Control Panel
  - Manage Job
  - View Applicants

A page similar to the following will display:

### Fill the job: "TEST JOB"

| Hire an on-line applicant                                                                                      | Hire a candidate who did not apply on-line |  |  |
|----------------------------------------------------------------------------------------------------|--------------------------------------------|--|--|
| <ul> <li>Hire a "walk-in" candidate. Type in candidate's info to the right.</li> <li>Alison L Smith</li> </ul> | First Name M.I. Last Name                  |  |  |

Go to step 2

- 2 ➤ Select the student(s) you wish to hire or fill in the name of a walk-in candidate, then click Go to Step 2. You can also enter partial names by which the system will then search for students. (If you reached this step from the *View Applicants* page, your student will already be selected.)
- **3** ► If you selected an applicant that applied online, the following screen will load:

| Student Info<br>First Name | Middle Name | Last Name | E-mail Address  |  |
|----------------------------|-------------|-----------|-----------------|--|
| Alison                     | L           | Smith     | smith.a@neu.edu |  |

If you wrote in the name of an applicant, the system will check your entry with a database of students eligible to work and present you with this screen:

The hire candidate could not be immediately verified. Below you will find a list of possible matches for the info provided. Select the correct student and continue to Step 3.

| Possible Matches                       |  |
|----------------------------------------|--|
| ⊙ Alison L Smith :: (smith.a@neu.edu)  |  |
| ○ Candace M Smith :: (smith.c@neu.edu) |  |
| ○ Tara M Smith :: (smith.t@neu.edu)    |  |
| ○Zachary D Smith :: (smith.z@neu.edu)  |  |
|                                        |  |
| Continue to next step Cancel           |  |

Confirm the student you are hiring, then select Continue to Next Step.

4 ➤ The screen below will load. Review the information and make any necessary changes. (Any notes entered will be submitted to the Work Study Office along with your hire request.) Click <u>Continue to Timesheet</u>.

| First Name            | Tara            |
|-----------------------|-----------------|
| Middle Name           | М               |
| Last Name             | Smith           |
| E-mail Address        | smith.t@neu.edu |
| Wage                  | \$7.75          |
| Hours Per Week        |                 |
| Employment Start Date | 05-01-2004      |
| Employment End Date   | 08-15-2004      |
| Notes                 |                 |
| Continue to Timesheet |                 |
|                       |                 |

5 ► If you have hiring permission in more than department, you will be presented with the following screen. Choose the department to which this job should be associated, then select <u>Continue</u>. Otherwise, this step will be skipped automatically and the job will be associated with your department.

| Since you have permissions for more than one | Cost Center you must select the Cost Center with which the |
|----------------------------------------------|------------------------------------------------------------|
| hire(s) will be associated.                  |                                                            |
| Bioloay 😽                                    |                                                            |

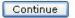

6 ➤ For administrative reasons, your hire must also be associated with any previous hires made under the same job title. If the job for which you are hiring is already in the timesheet system, choose the job title from the drop-down menu and select <u>Choose Existing Job</u>. Otherwise, select <u>Create New Job</u>.

This job may or may not already be established in the online timesheet system.

If you cannot locate the job title from the drop-down list, then you must create a new job by clicking the button below. This new job will use the title and description entered at the start of the job posting process.

| Bob's Job | ~            |
|-----------|--------------|
| Choose    | Existing Job |
| Create N  | ew Job       |

7 Select the primary and any secondary supervisors. Secondary supervisors will have the same capabilities to approve timesheets as primary supervisors, but they will not receive system-generated email about the job's timesheets.

| Add a Hire Instance                               |                                                              |  |  |
|---------------------------------------------------|--------------------------------------------------------------|--|--|
| Student                                           | Tara M Smith                                                 |  |  |
| Job                                               | TEST JOB                                                     |  |  |
| Who will be the primary supervisor for this hire? | Choose one 💌                                                 |  |  |
| Any secondary supervisors                         | Available Selected<br>Chad W. Billmyer Add >>><br><<< Remove |  |  |
| Which pay schedule will this hire use?            | Choose one                                                   |  |  |
| The wage for this hire                            | 7.75                                                         |  |  |
| Hours per week for this hire                      | 10.00                                                        |  |  |
| Start date for this hire                          | 05-01-2004                                                   |  |  |
| End date for this hire                            | 08-15-2004                                                   |  |  |
| Create Hire Cancel                                |                                                              |  |  |
|                                                   |                                                              |  |  |

Select a pay schedule, then click <u>Create Hire</u>.

8 ➤ The system will inform you that your hiring request has been submitted and a new timesheet generated. Your hire **must be approved by the Work Study Office** before you can access any timesheet management functions related to this job. You will receive an email once your request has been approved.

Depending on the remaining available positions for your job, the following screen may display:

All of the openings for this position have been filled and the position has been automatically put into Review Mode. Please choose from one of the following options:

| <u>Close the</u><br><u>Job</u>              | This option should be used if you are satisfied that your search for<br>an applicant is over. The applications associated with this position<br>will be deleted from the system. <b>However</b> , the job profile<br>information (Job description, requirements, hours per week, etc.)<br>will NOT be deleted, so you can easily offer this job again next<br>semester or next year, for example.<br>You will have a chance to download the names of the applicants<br>for this job, and email the applicants not chosen to inform them the<br>position has been filled before the listing is closed. |
|---------------------------------------------|----------------------------------------------------------------------------------------------------|
| <u>Re-list the</u><br>job                   | Use this option if you wish to continue looking for applicants for this job.                                                                                                    |
| <u>Keep the</u><br>job in<br>Review<br>Mode | Use this option is you are not positive that you are ready to close<br>the job, but also don't want to re-list the job immediatly. This way,<br>if you need to in the near future, you can re-list the job at any<br>time <b>with</b> the current set of job applications and listing information<br>still saved.                                                                                                    |

After selecting one of the three options, you have completed the hiring process!

# Edit a Job

The Work Study Web site allows you to revise the details of a posted job (e.g. description, time frame, location, etc.) through the <u>Edit Job</u> function.

**1** ▶ From *My Control Panel*, click <u>Edit Job</u> next to the job for which you want to revise the details.

**NOTE:** Depending on how many jobs you manage, you may first have to choose *Currently Listed Jobs* from the *Choose Jobs to View* list, not shown here.

|              |                                |                    |                      |                                       |                                 | $\sim$               |
|--------------|--------------------------------|--------------------|----------------------|---------------------------------------|---------------------------------|----------------------|
| :: CURI      | RENTLY LISTED JOB              | S                  |                      |                                       |                                 |                      |
| Ref#<br>1349 | Beaker Cleaner                 | <u>Edit</u><br>Job | <u>Manage</u><br>Job | <u>View Applicants (2)</u><br>(2 New) | <u>Hire a</u><br><u>student</u> | Listed:<br>5/27/2004 |
| Ref#<br>313  | Office Assistant I             | <u>Edit</u><br>Job | <u>Manage</u><br>Job | View Applicants (0)                   | <u>Hire a</u><br><u>student</u> | Listed:<br>5/10/2004 |
| Ref#<br>314  | Undergraduate Lab<br>Assistant | <u>Edit</u><br>Job | <u>Manage</u><br>Job | View Applicants (0)                   | <u>Hire a</u><br><u>student</u> | Listed:<br>5/10/2004 |

A new page will load, which will be identical to the job detail page you saw when initially posting the position.

**2** ► Edit the details of the job, then select one of the following options at the bottom of the page, and click <u>Submit</u>. Read the explanation of each option carefully!

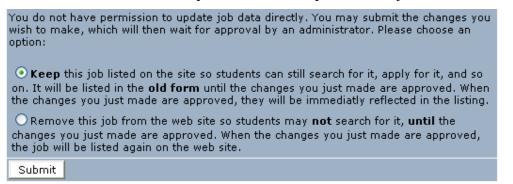

**3** ► Your changes will be submitted to the Work Study Office for approval, and you will receive an email about the job's status.

**NOTE:** The details of jobs in *Storage* and *Review* modes can be edited in the same way as posted jobs, but those changes will not be submitted for approval until the job's status is changed to *Listed*. This is done through the *Manage Jobs* page, which is explained in the next section of this document.

# Manage a Job

The Manage Job page provides a number of different functions from one central location, including:

- Updating a job's status e.g. from *Listed* to *Review*, or *Storage* to *Delete*.
- Manage a job's online application.
- Editing a job's details (also accessible from *My Control Panel*).
- Viewing applications (also accessible from *My Control Panel*).
- Hiring a student (also accessible from *My Control Panel*).

NOTE: The latter three functions of the *Manage Job* page are explained earlier in this document and will not be covered again here.

To access these functions, click <u>Manage Job</u> from *My Control Panel*, and the following screen will load with that particular job's details.

| Job Title                                                                                        | Employer | Status |
|--------------------------------------------------------------------------------------------------|----------|--------|
| Beaker Cleaner                                                                                   | Biology  | Listed |
| Additional details about this job's status:                                                      |          |        |
| » This job is currently listed on the site.<br>» It is set to de-list 1 week and 1 day from now. |          |        |

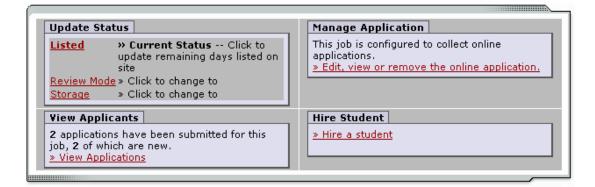

### ► Update Job Status

To change a job's status, ► click the target status link (e.g. <u>Listed</u>, <u>Review</u>, <u>Storage</u>) from the *Update Status* portion of the window.

NOTE: For an explanation of the different statuses, please see page 5 of this document, under the heading, "What do all these terms mean?"

If moving a job from *Review* or *Storage* to *Listed*, you may be required to resubmit it for approval, particularly if you have made changes to the job's details.

### Delete a Job

If a job is already in *Storage*, a link to [Delete this Job] will be visible. After clicking this link, the system will confirm that you want to delete this job. By deleting a job, you permanently eliminate all record of it, including any associated details and applications.

### • Manage an Online Application

To view, edit or remove a job's online application, click <u>View or Remove the Online Application</u> from the upper right-hand corner of the *Manage Job* table. The *Manage Job Application* screen will load and present you with a preview of the current application. If the job is currently *Listed*, you will also see this window:

You may not edit the application for this job while it is listed. To edit the application, first place the job in Review Mode. • To discontinue accepting applications for this job: <u>[click here]</u>

**Note:** You should only do this if you really want to cancel the application for this job. If you just want to prohibit students from applying for a period of time, you should de-list the job from the site. You can update the job's status: [Here]

As the window explains, a job must first be placed into *Review* mode before the application can be edited. Do so by clicking the link [Here] at the bottom of the window. Once the application is edited and the job status is returned to *Listed*, the job and its new application will be submitted for approval by the Work Study Office.

To discontinue accepting applications for the job, click the link indicated in the window. The page will refresh, but you will not notice that the online application is gone until you click back to the *Manage Job* page.

NOTE: By changing the online application and resubmitting the job for approval, you will not lose any of your current applications.